#### **Formulare:**

Hier finden Sie viele wichtige Formulare, wie z.B. den Antrag auf Aushändigung des Zwischenprüfungszeugnisses, die Bescheinigung zur Vorlage bei einer Praktikumsstelle oder auch den Antrag auf Fristverlängerung oder Beurlaubung.

#### **Weitere Dienste:**

Unter "*weitere Dienste*" können Sie u.a. einen Raum im Lern- und Studiengebäude (LSG) oder in der SUB mieten sowie Ihren persönlichen Kalender verwalten.

Außerdem können Sie sich hierunter für ein Studium bewerben, falls Sie an der Georg-August-Universität den Studiengang wechseln möchten.

Stand: 16.10.2023

### **Links:**

Schließlich finden Sie im Header des eCampus eine Linkübersicht diverser universitärer Seiten, u.a. der Homepage der Universität, des Studentenwerks und des Hochschulsports.

#### **Ansprechpartnerin**

Bei Fragen zum Vorlesungsverzeichnis wenden Sie sich bitte an:

## **Elena Nomikos**

Studienbüro und Prüfungsamt Juridicum, Raum 0.168 Tel.: 0551/ 39-25450 E-Mail: [studieren@jura.uni-goettingen.de](mailto:Pruefungsamt@jura.uni-goettingen.de)

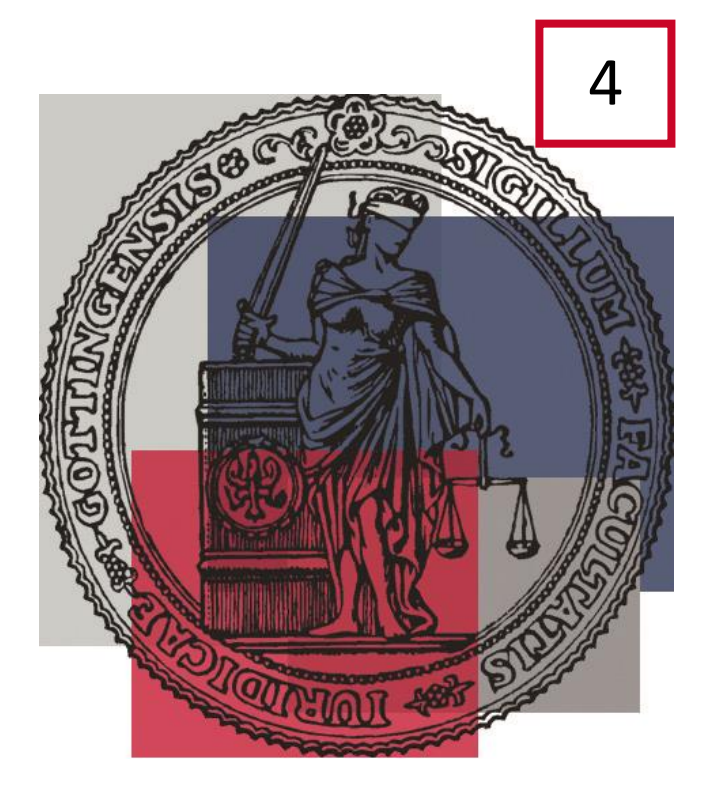

**ECAMPUS**

eCampus – zentraler Zugang der Georg-August-Universität Göttingen für Studierende

zu den Onlinediensten SB, EXA, StudIP, E-Mail

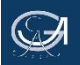

### **Was ist der eCampus?**

Der eCampus (Elektronischer Campus) der Universität Göttingen dient den Studierenden der Universität als zentraler Zugang zu den für Ihr Studium relevanten Onlinediensten. Hierzu gehören:

- EXA (Vorlesungsverzeichnis)
- Selbstbedienungsfunktionen (zur Verwaltung Ihrer persönlichen Daten)
- Stud.IP (zur Verwaltung der von Ihnen gewählten Veranstaltungen)
- FlexNow (zur Verwaltung der von Ihnen belegten Prüfungsleistungen)
- sowie eCampusMail (das E-Mail-Postfach).

Die eCampus-Portalseite erreichen Sie über die Internetadresse: [http://ecampus.uni-goettingen.de.](http://ecampus.uni-goettingen.de/) Mit einem Login am Portal über Ihre studentische Nutzerkennung (i.d.R. vorname.nachname) wird automatisch ein Login an den genannten Systemen durchgeführt; diese können somit direkt genutzt werden.

### **Ihre persönliche Startseite:**

Die Ansicht der persönlichen Startseite können Sie an Ihre individuellen Bedürfnisse anpassen. Sie können beispielsweise weitere Registerkarten einfügen [über die Option "*Registerkartenverwaltung*"], zusätzliche Inhalte in Form von sog. Portlets platzieren [über "*Portlet hinzufügen*"] oder auch das Layout Ihrer Registerkarten nach Wunsch in bis zu drei Spalten gliedern.

Bei den Portlets handelt es sich um Komponenten, die mit den Fenstern eines Betriebssystems vergleichbar sind: Sie können sie nach Belieben minimieren und schließen, ebenso auf mehrere Registerkarten verteilen. Ihre Inhalte stammen entweder aus den verschiedenen universitären Bereichen (z.B. studentische Jobbörse, aktuelle Veranstaltungen und Presseinformationen der Universität) oder aus öffentlichen Quellen (z.B. das Wetter von wetter.com). Eine bereits vielseitige Vorabauswahl finden Sie über die Bearbeitungsoption Ihrer Portlets.

Haben Sie Anpassungen an Ihrer persönlichen Startseite vorgenommen, können Sie diese nach Bedarf wieder auf die Ausgangskonfiguration zurücksetzen ["Persönliche Einstellungen zurücksetzen"]. Weitere Bearbeitungsmöglichkeiten und Hilfestellungen erhalten Sie über die Hilfe-Option im Footer des eCampus.

Die folgenden Online-Dienste finden Sie jeweils über die **Menüleiste**.

## **eCampusMail:**

Hier gelangen Sie automatisch zu Ihrem studentischen E-Mail-Account

(i.d.R. [vorname.nachname@stud.uni-goettin](mailto:vorname.nachname@stud.uni-goettingen.de)[gen.de\)](mailto:vorname.nachname@stud.uni-goettingen.de).

Neben dem persönlichen E-Mailverkehr erhalten Sie ausschließlich über diesen Account **wichtige** Informationen des zentralen Studierendenbüros der Universität, des Studienbüros und Prüfungsamtes der Juristischen Fakultät sowie Bestätigungen Ihrer gesamten Transaktionen wie z.B. Prüfungsanmeldungen und -abmeldungen in FlexNow.

## **Stud.IP und FlexNow**

Zu Beginn jeden Semesters werden die angebotenen Veranstaltungen aus EXA in das Studieninformationsportal Stud.IP importiert, in dem Sie sich für die gewünschte Veranstaltung anmelden bzw. mit der/dem zuständigen Dozierenden in Kontakt treten können. Weitere Informationen über Stud.IP sowie das elektronische Prüfungsverwaltungssystem Flex-Now erhalten Sie über unsere Flyer zu Stud.IP und Flexnow.

# **SB-Funktionen:**

Hier können Sie z.B. Änderungen an Ihren Kontaktdaten vornehmen und Bescheinigungen ausdrucken (insb. die **Immatrikulationsbescheinigung** finden Sie hier). Außerdem können Sie sich hierunter innerhalb der vorgesehenen Fristen für ein anstehendes Semester zurückmelden, ein SEPA-Lastschriftmandat für die Rückmeldung einrichten oder auch Ihr Passwort ändern.

# **EXA (Vorlesungsverzeichnis):**

Über die Menüleiste → "*Studienangebot*" → "*Vorlesungsverzeichnis anzeigen"* gelangen Sie zum Vorlesungsverzeichnis.

Hier haben Sie die Möglichkeit, die angebotenen Vorlesungen einzusehen und dadurch einen Überblick über Veranstaltungen, Räume etc. zu erhalten. Bitte überprüfen Sie vor Ihrer Suche stets, ob Sie sich im gewünschten Semester befinden. Die Auswahl des Semesters können Sie oben unter "*Semester*" ändern.

Um Veranstaltungen der Juristischen Fakultät zu finden, öffnen Sie das Verzeichnis unter "*Juristische Fakultät*" → "*Rechtswissenschaften (Abschluss Erste Prüfung)*". Es öffnen sich weitere Verzeichnisse, die Ihnen einen Überblick über alle Studienabschnitte geben.

Klicken Sie den von Ihnen gewünschten Studienabschnitt an, z.B. "*Grundstudium 1.-3. Fachsemester*" und in der folgenden Liste das Fachsemester, in dem Sie sich befinden bzw. in dem Sie eine Veranstaltung besuchen möchten. *Beispiel*: Sie möchten Staatsrecht I belegen, dann wählen Sie "1. *Fachsemester*" und dann "*Öffentliches Recht*". Ähnliche Unterteilungen finden sich auch in allen anderen Studienabschnitten z.B. nach Rechtsgebieten im Hauptstudium oder nach Schwerpunktbereichen im Examen.

Klicken Sie eine Veranstaltung an, so erhalten Sie detaillierte Angaben:

- Unter dem Reiter "Termingruppen/Termine" sind Turnus der Veranstaltung, eventuelle Ausfalltermine, der Raum und die/der Verantwortliche:r angegeben.
- Unter dem Reiter "*Gekoppelte Prüfungen*" sehen Sie die geplanten Prüfungen aus der Veranstaltung.
- Wenn Sie rechts auf die Lupe klicken, öffnen sich die Details zu der jeweiligen Prüfung. Dort finden Sie erneut verschiedene Reiter, u.a. wieder "Termingruppen/Termine" (bzgl. der ausgewählten Prüfung), hier sind der Prüfungstermin sowie Beginn und Ende der Anmeldefrist einsehbar.